## **Foto im Padlet hochladen**

## 1. Die Plus-Taste anklicken.

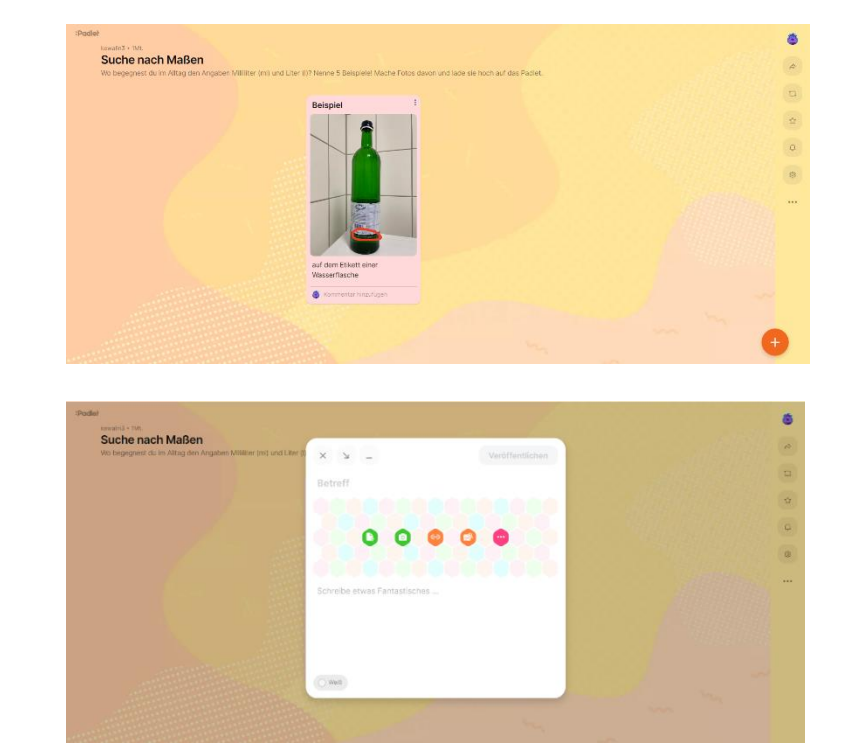

2. Dann erscheint dieses Fenster. Über das erste Symbol kann das Foto auf das Padlet hochgeladen werden.

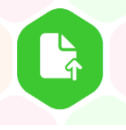

## Achtung!

Das aufgenommene Foto soll vorher auf dem Computer gespeichert werden.

Mit dem Tablett oder mit dem Handy geht das Hochladen von Fotos auf dem Padlet leichter.

3. Wenn du das grüne Symbol angeklickt hast, erscheint dieses Fenster. Wähle das Bild zum Hochladen aus. Dann auf "Öffnen" drücken.

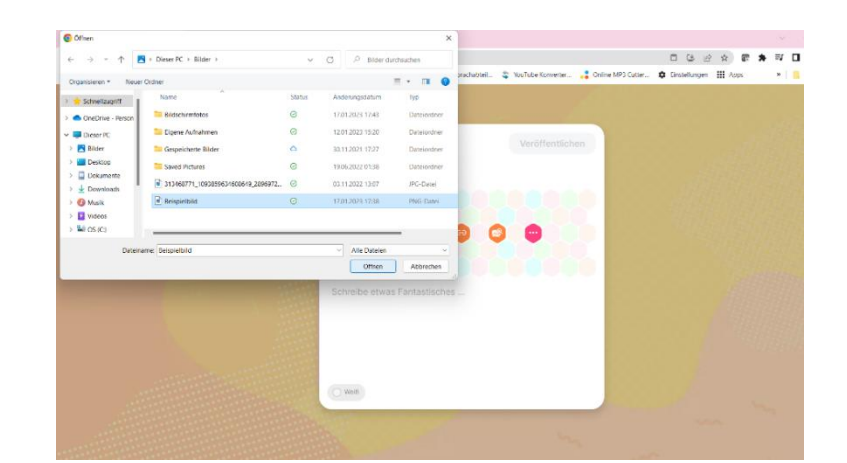

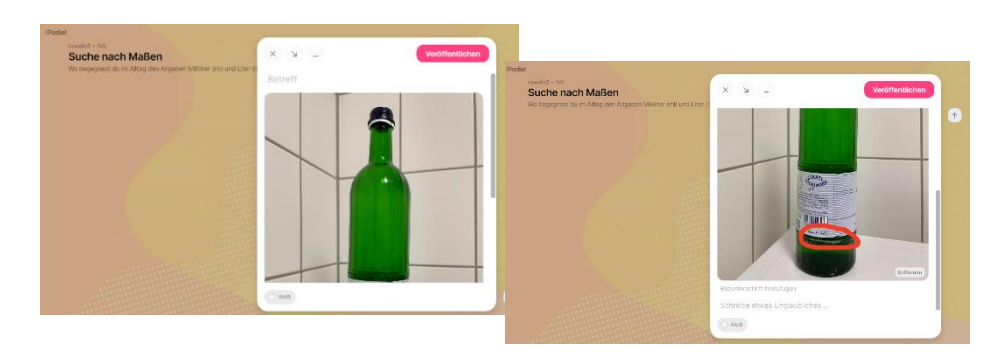

- 4. Beschrifte das Foto.
- 5. Auf "Veröffentlichen" klicken.

## Fertig!

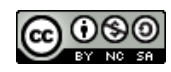